# BLII03MI-EI 3 MP Intelligent IP bullet camera **Quick Start Guide**

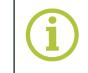

Find additional manuals, the datasheet, the EU Declaration of Conformity and the latest firmware for this product at: http://www.tkhsecurity.com/support-files

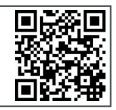

#### Connect

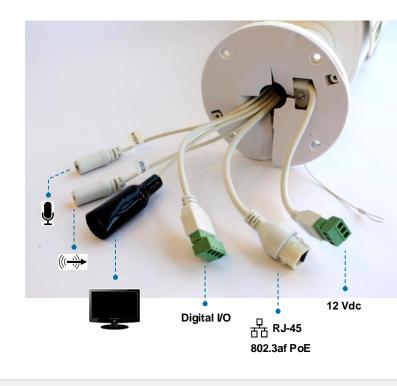

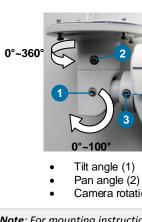

Note: Camera breakout cable connectors are labelled with their function and polarity.

# Use DHCP server

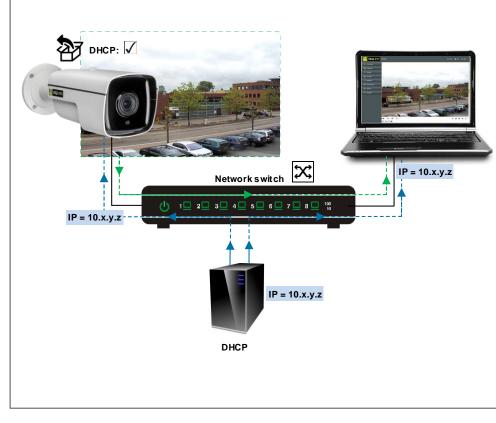

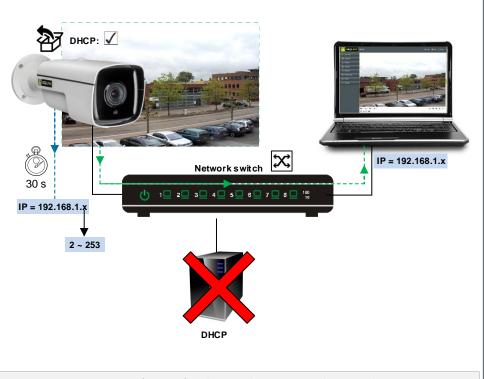

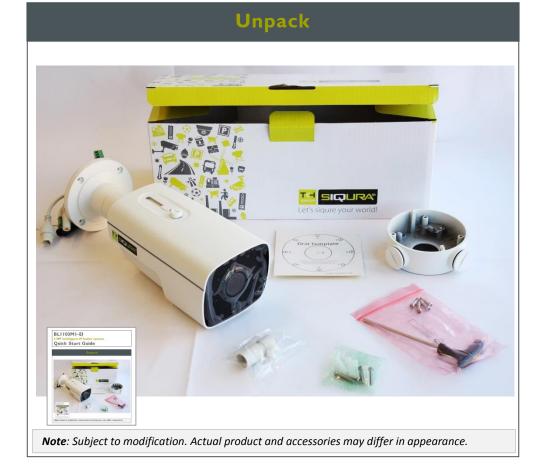

## Insert Micro SD card / Reset

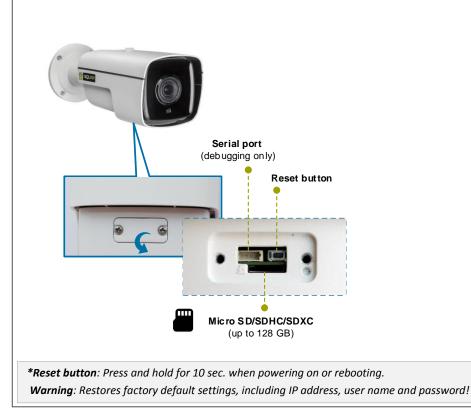

© Siqura B.V. 2017 Version 1.1 (160707-1.1) bl1103m1ei QSG (MW10)

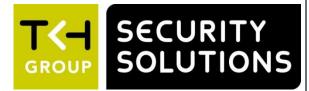

#### Mount

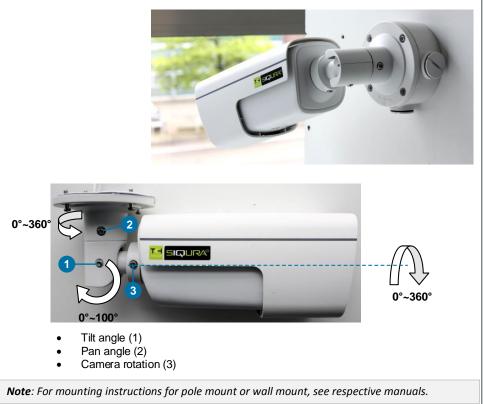

## Use fixed IP address

Note: Use Device Manager (see next) to discover the camera on the network.

### Install Device Manager (optional)

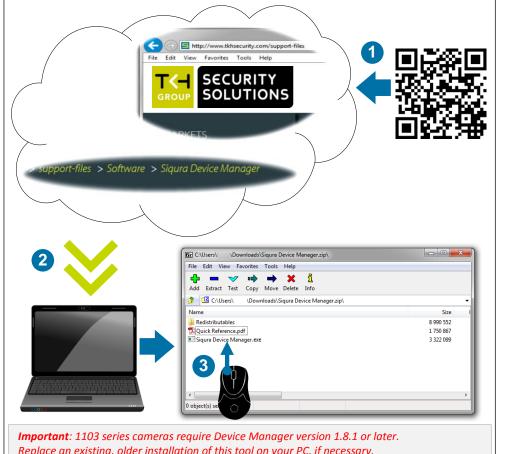

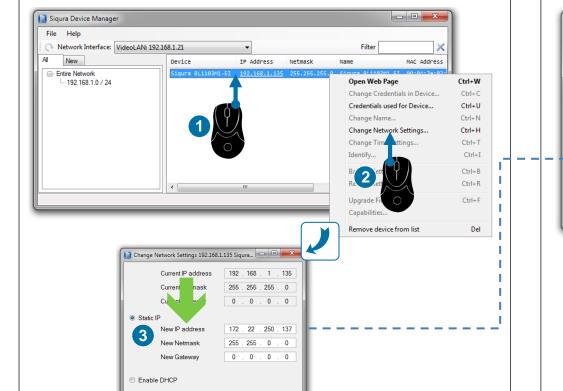

OK Cancel

View live video

Replace an existing, older installation of this tool on your PC, if necessary.

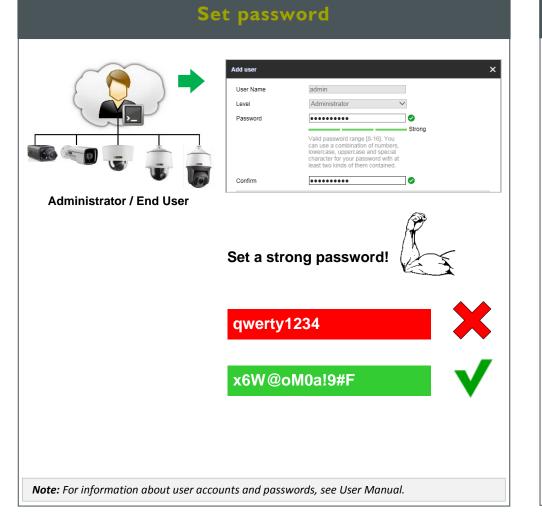

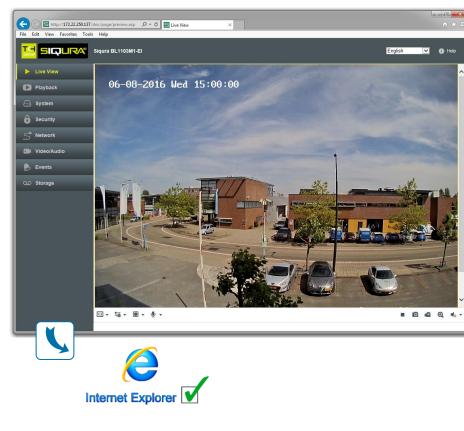

# Change IP address via Device Manager

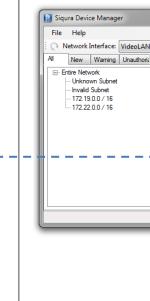

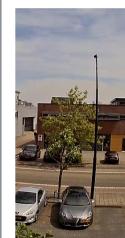

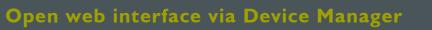

| 22.250.21          | •              |             | Filter                  | ×                    |
|--------------------|----------------|-------------|-------------------------|----------------------|
| Device             | IP Address     | Netmask     | Name                    | MAC Adc ^            |
| FD820M1IR          | 172.22.253.104 | 255.255.0.0 | Sigura-820-series-253-1 | 104                  |
| HSD622/P           | 172.22.231.1   | 255.255.0.0 | RND_KELDER_HSD622       | 00-06-7              |
| HSD820H2-E         | 172.22.253.26  | 255.255.0.0 | Sigura-820-series       |                      |
| PD1103Z2-E         | 172.22.231.221 | 255.255.0.0 | PD1103Z2-E              | 00:04:7              |
| S-60 D-MC          | 172.22.232.1   | 255.255.0.0 | RND_KELDER_S60DMC       | 00-04-7              |
| S-60 E             | 172.22.237.174 | 255.255.0.0 | RND_KELDER_S60E         | 00-04-7              |
| S-64 E             | 172.22.238.84  | 255.255.0.0 | RND_KELDER_S64E         | 00-04-7              |
| S-64 E V2          | 172.19.10.3    | 255.255.0.0 | OV-S64EV2               | 00-04-7 <sup>=</sup> |
| S-64 E V2          | 172.22.235.173 | 255.255.0.0 | S-64 E V2-401664        | 00-04-7              |
| Siqura BL1103M1-EI | 172.22.250.137 | 255.255.0.0 | Sidura BL1103M1-EI      | 00:04:7              |
| TC620-PID          | 172.22.250.39  | 255.255.0.0 | Open Web Page           | Ctrl+V               |
| TrafficPTZ         | 172.22.234.249 |             | Change Crontials i      | n Device Ctrl+0      |
| TrafficPTZ Ultimo  | 172.22.233.50  |             | Credentials sed for     | Device Ctrl+l        |
| TrafficPTZ U       | 172.22.235.237 | 255.255.0.0 |                         |                      |
|                    |                |             | Charle N Hou            | Ctrl+1               |
|                    | 4              |             | <b>2</b> N 1            | tings Ctrl+H         |
|                    |                |             | Change T                | s Ctrl+              |
| 0                  |                |             | Identify                | Ctrl+                |
|                    |                |             | Backup Settings         | Ctrl+                |
|                    |                |             |                         | - Control            |
|                    |                |             | Restore Settings        | Ctrl+I               |
|                    |                |             |                         |                      |
|                    |                |             | Restore Settings        | Ctrl+I               |

#### Initialise lens / Adjust focus

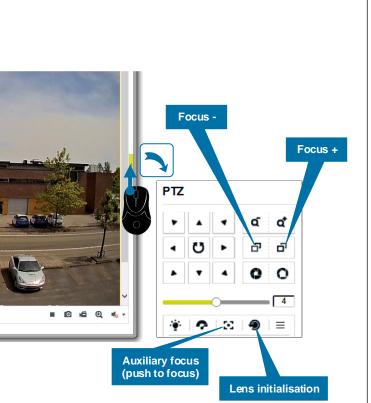